## ロイロノートテスト やり方

1 ログインしたら、クラスの授業の 中から、『家庭学習』を選択。

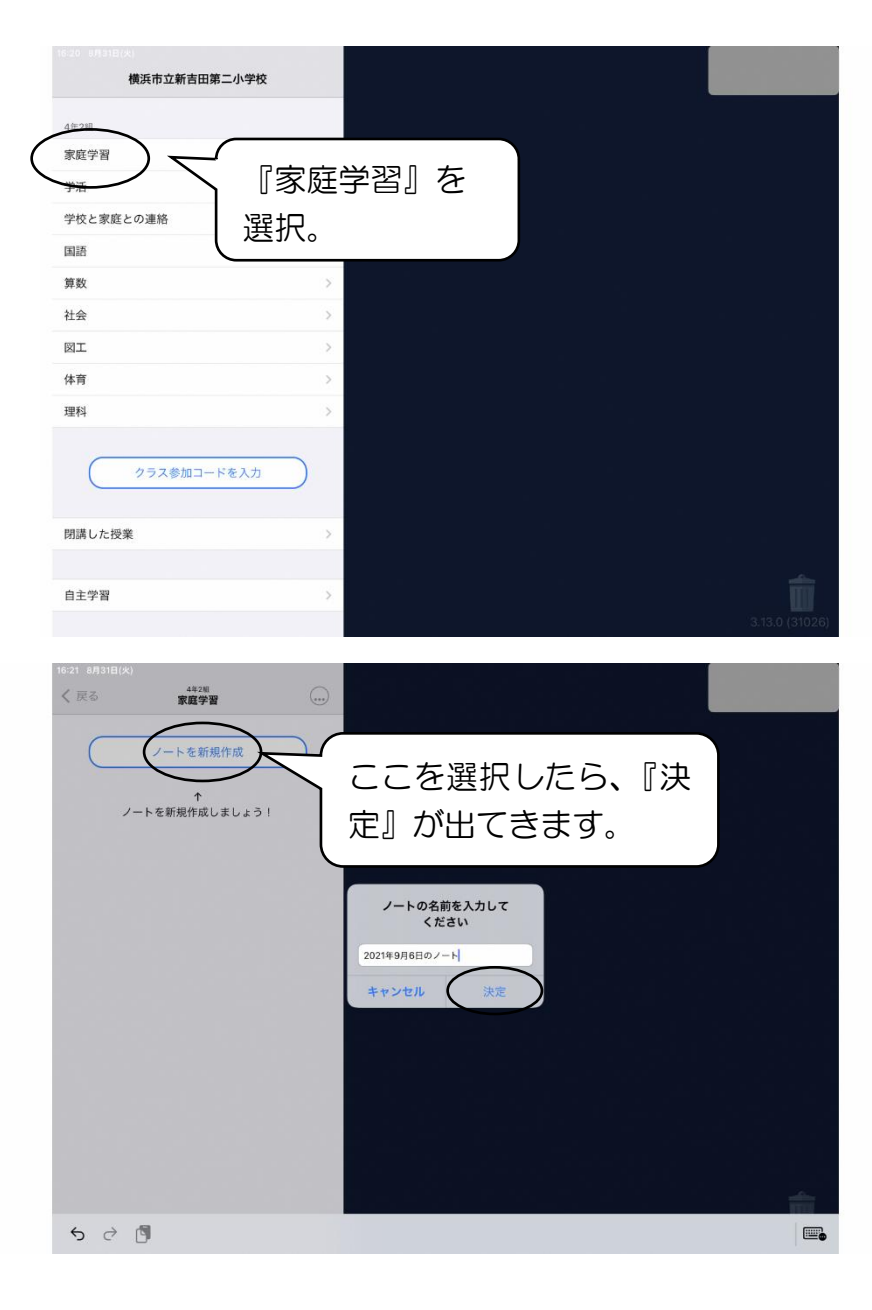

2 『ノートを新規作成』→『決定』 を選択。

3 ノートを開いたら、『資料箱』を 選択。

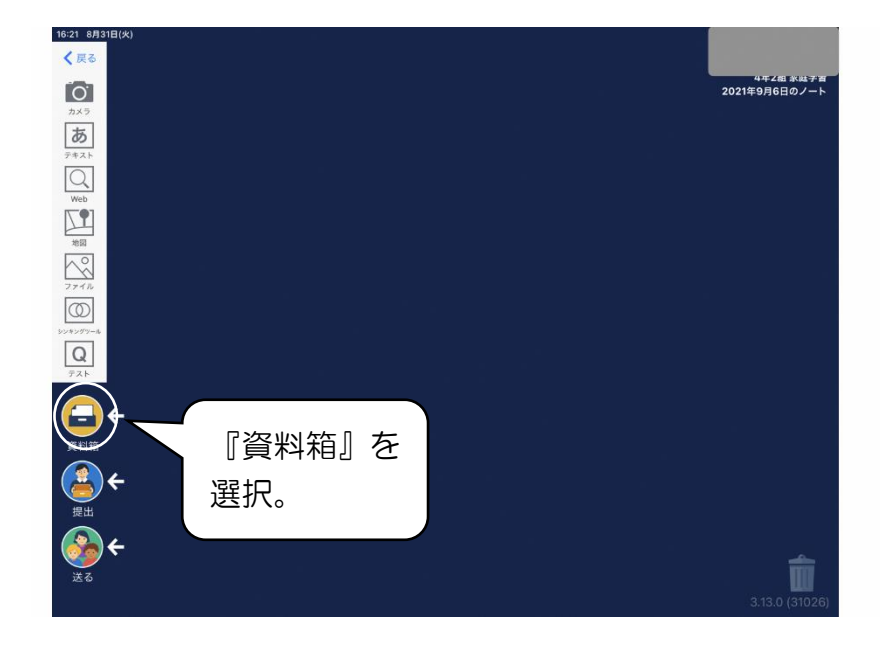

4 『資料箱』の中から、 『○年○組 専用』を選択。

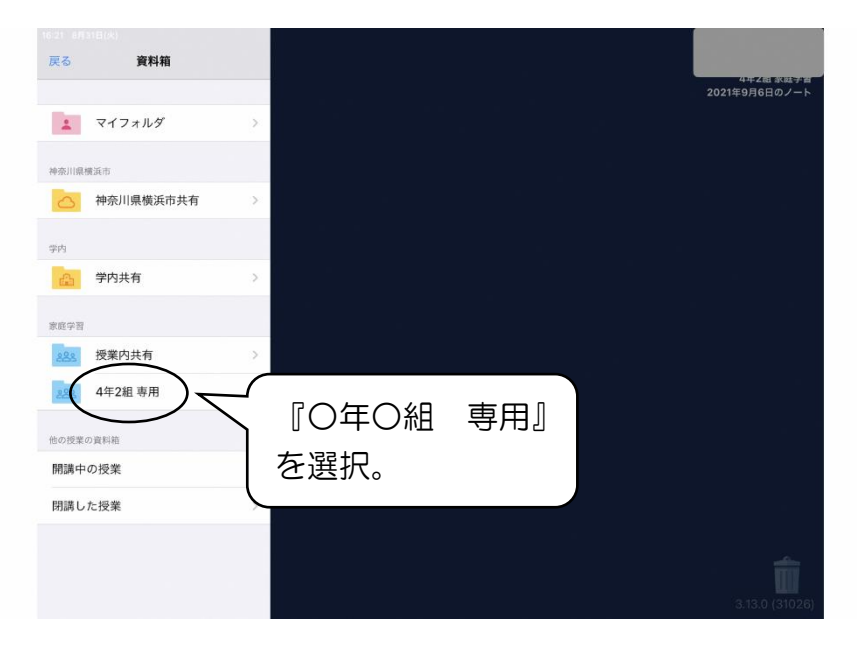

5 『○年○組 専用』の中から、 『ロイロノートテスト』を選択。

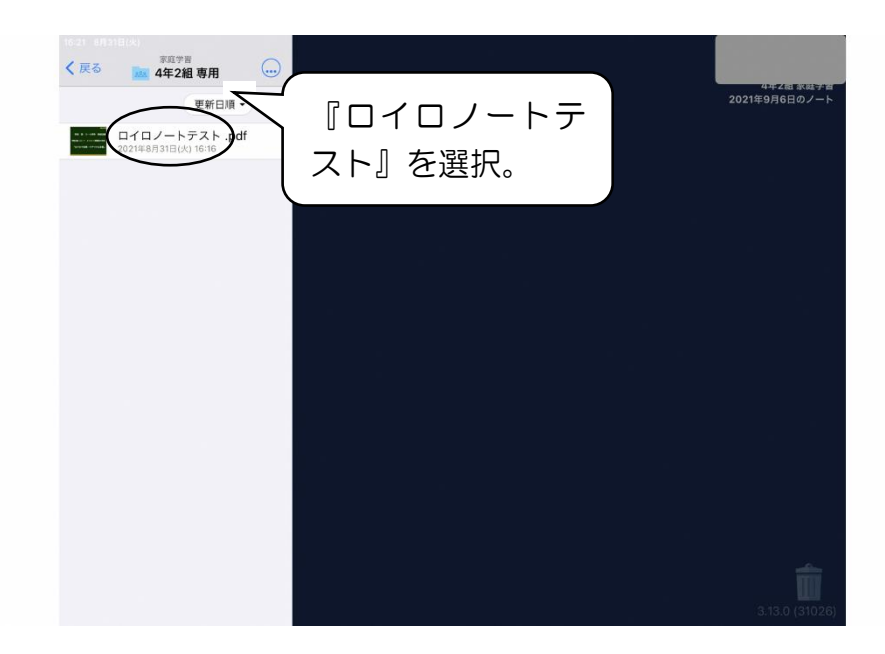

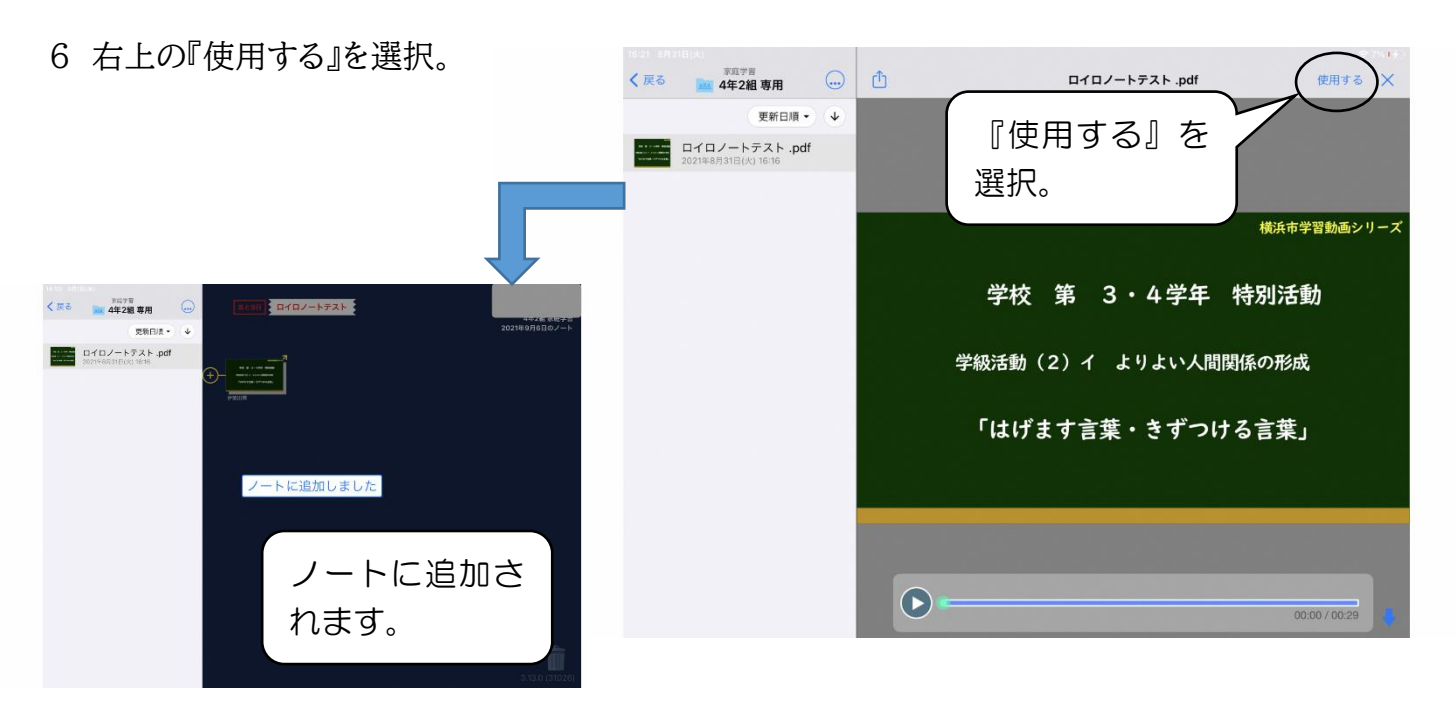

7 動画入りのスライドを視聴する。

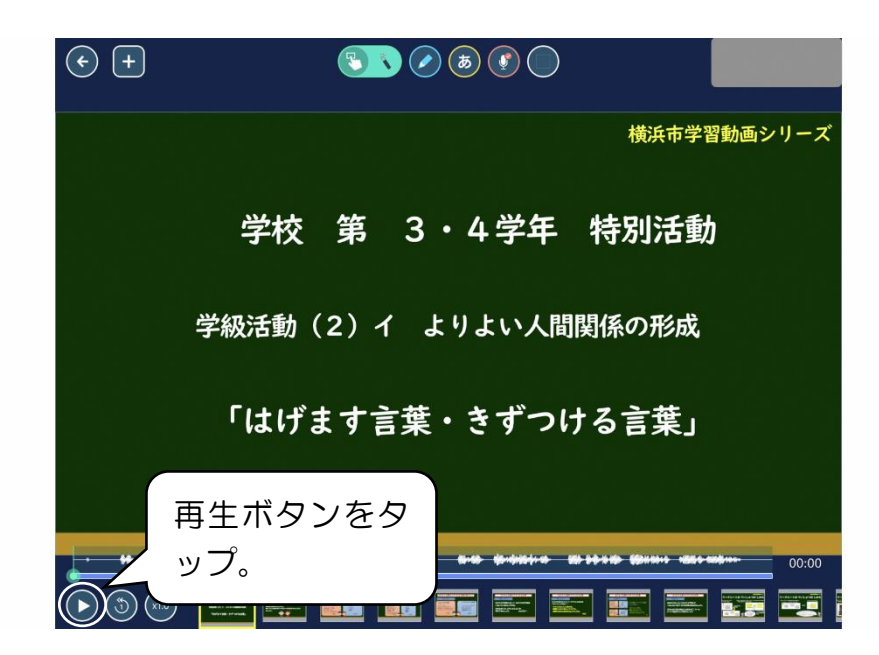

8 スライドの最後についているワーク シートに答える。

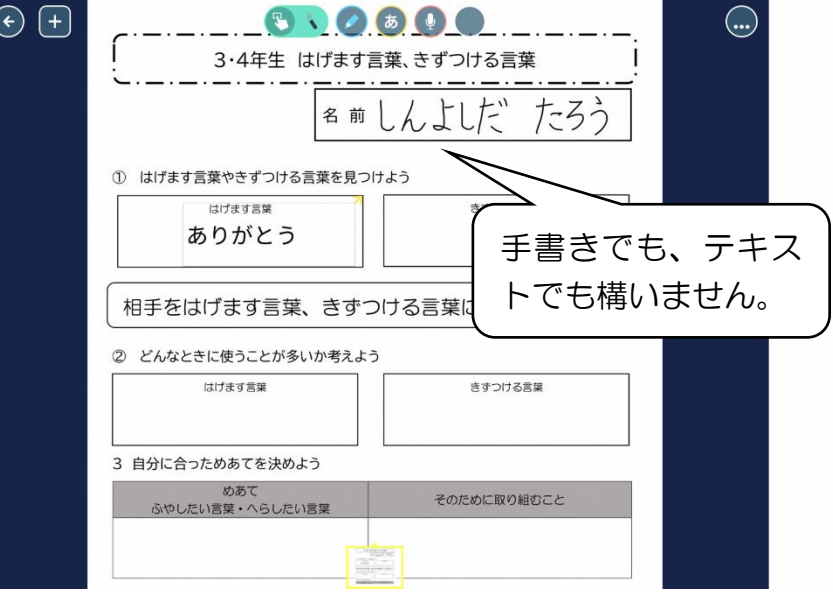

9 『戻る矢印』を選択して、元の画面に 戻ります。

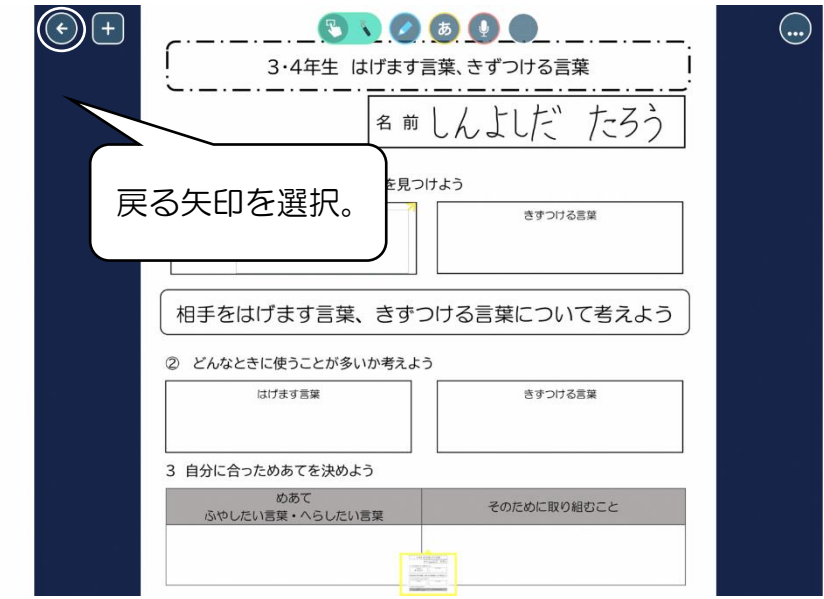

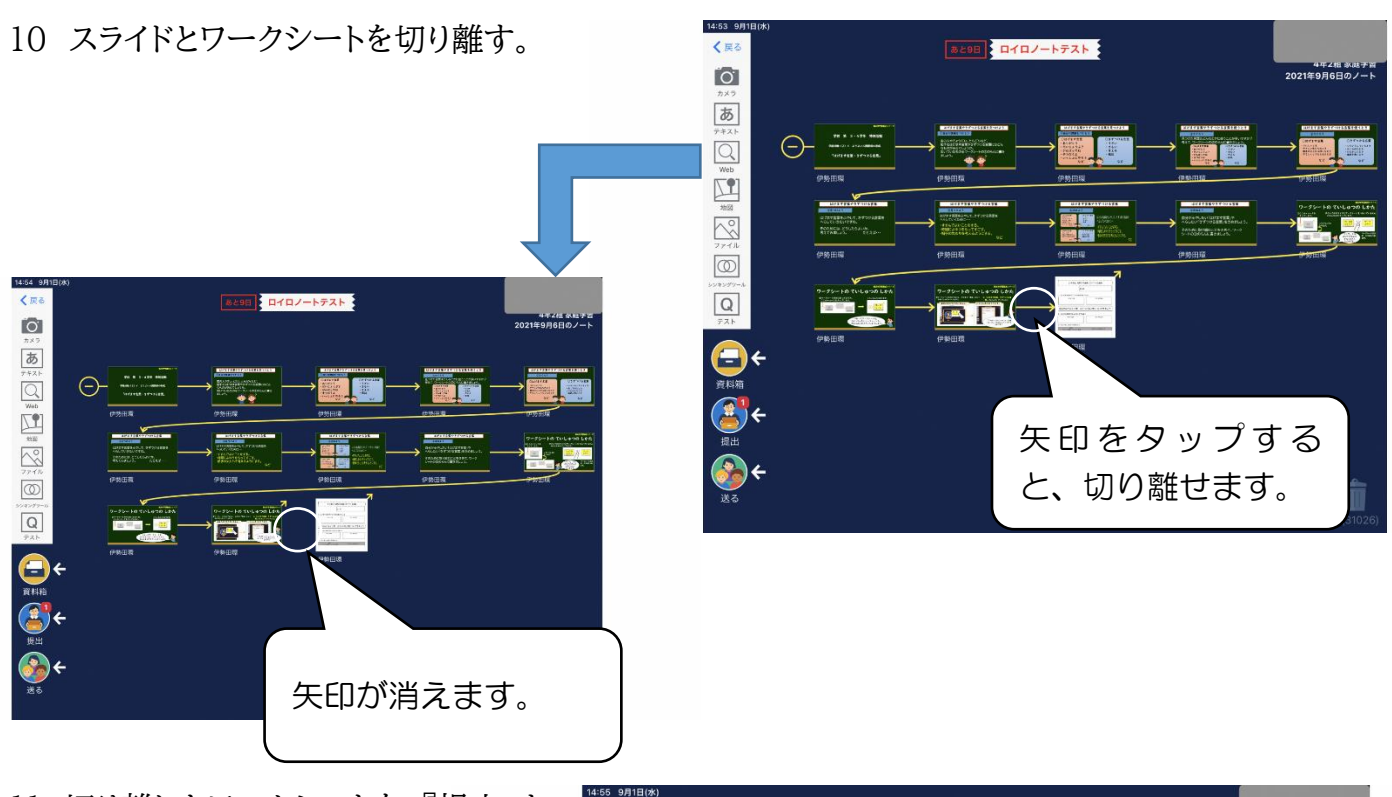

11 切り離したワークシートを、『提出』ま でスライドさせる。

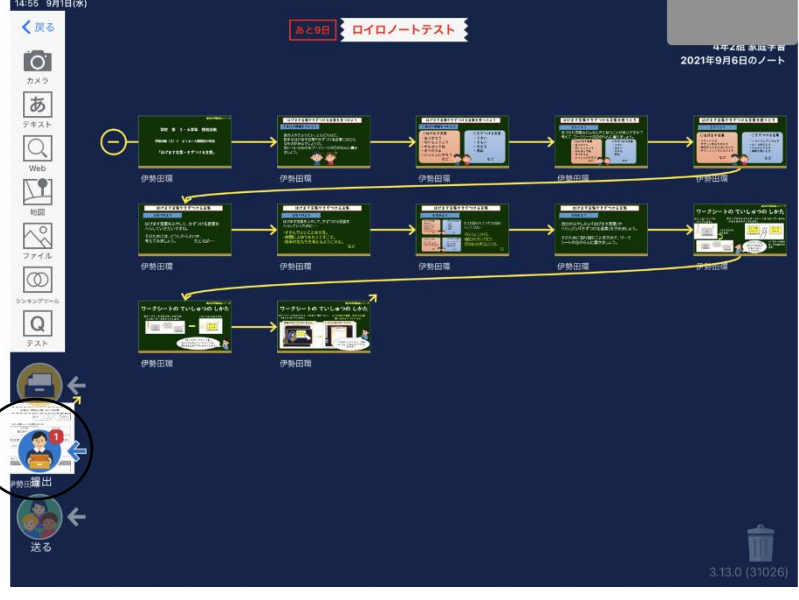

12 『ロイロノートテスト』を選択し、提出 する。選択すると、提出完了です。

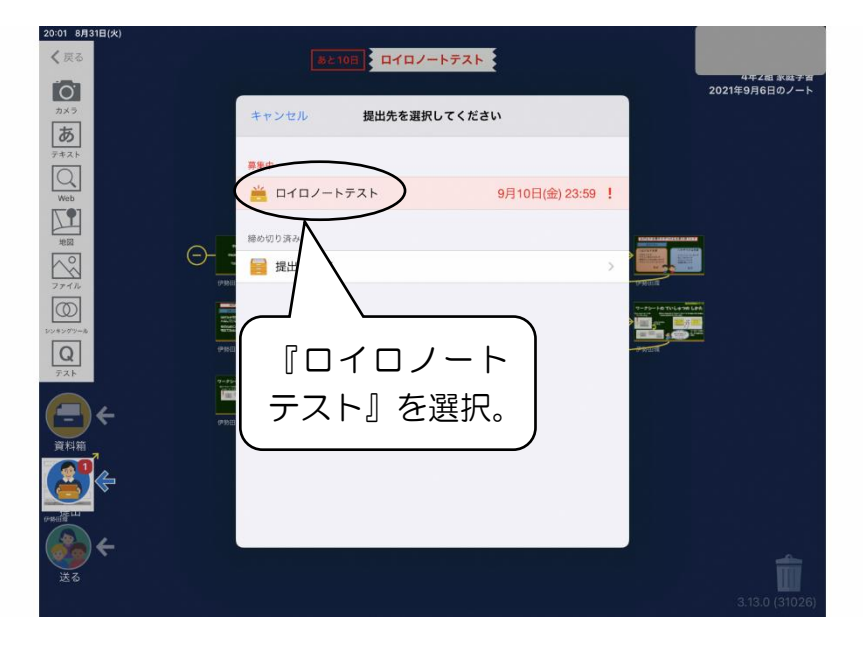